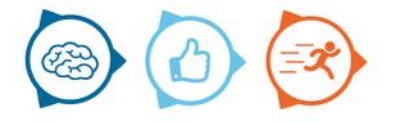

# Instruction manual

Coral Management

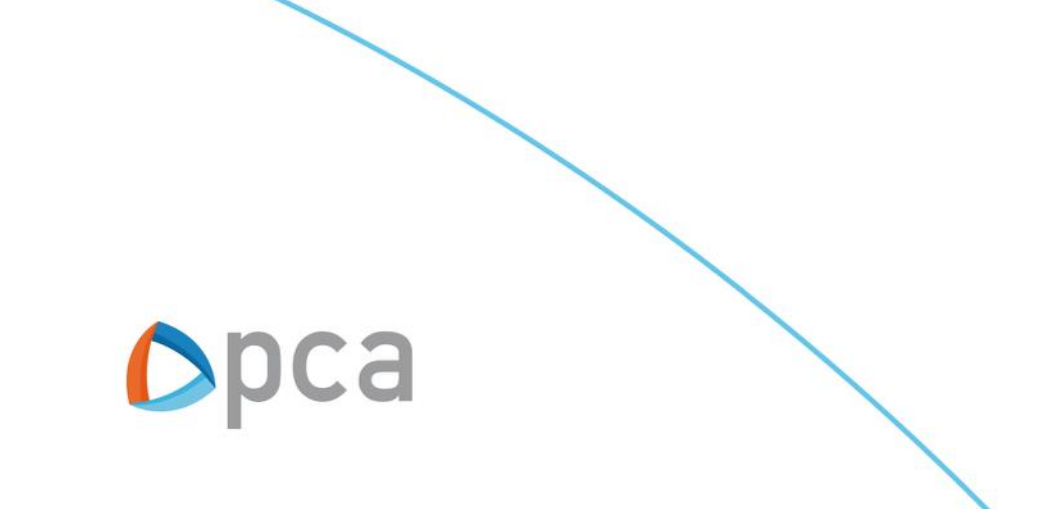

### Introduction

In this instruction manual the basic functionality of Coral are described. Coral is a module where the functional design is managed.

#### **Step 1:**

Start an internet browser and open https://start.pcamobile.com

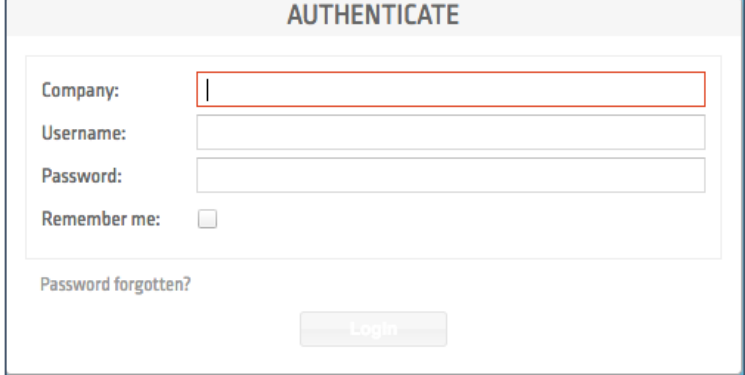

#### **Step 2:**

Log in and open the Coral application

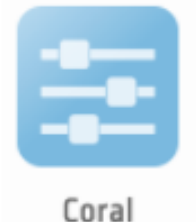

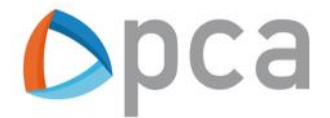

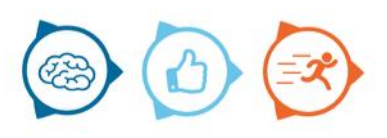

### Coral Management

In this manual the following topics are covered:

- 1. Create resources
- 2. Create user
- 3. Configuration

### **Resources**

The following steps must be performed to create a resource.

Click on the resources tab

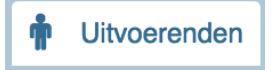

Click on create

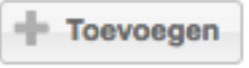

#### **Create resources**

On the right opens an input screen to enter data from an executive. Enter all required information here.

The External number, Surname, Username and Password fields are required. We recommend that you enter the address details of the person performing the job. If this information is known, Marlin can take the travel time into account during a plan proposal or automatic planning.

Remember the username and password details after entering.

Select the application that the resource should receive via the magnifying glass. Also don't forget to make the resource active by means of the check mark.

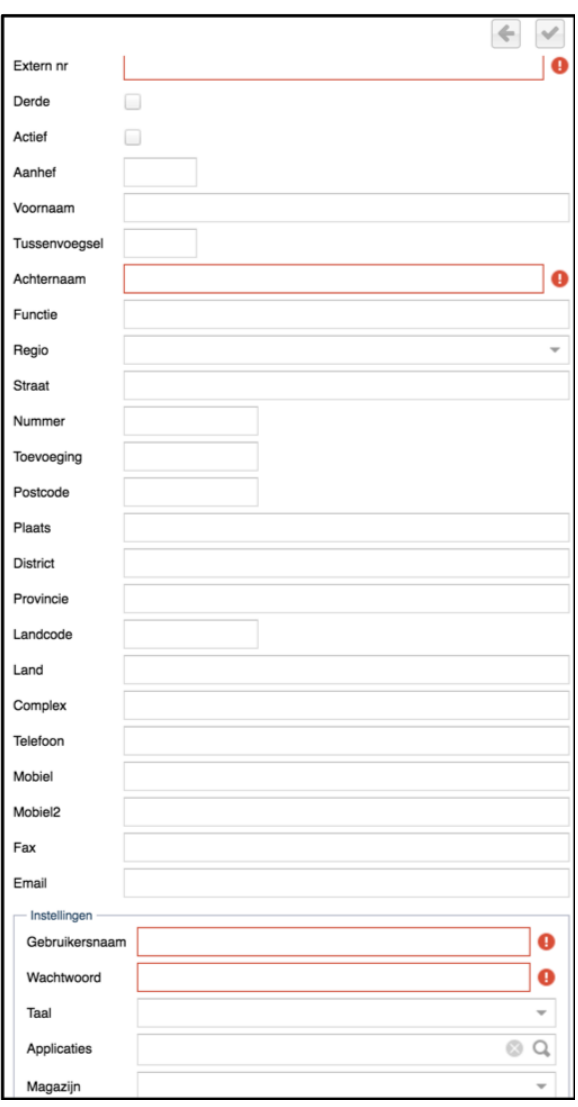

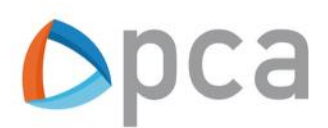

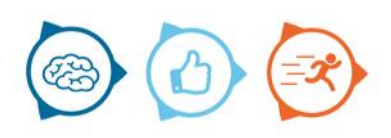

#### **Add skills**

Once the details of the resource have been entered, you have the option of adding skills to the engineer.

Check the entry and add the executive definitively by clicking the Checkmark. The entry is canceled via the arrow.

#### **Add working hours**

Click on the working hours tab and select the executive in the overview. You can then click on add to add working hours to the resource. In the right part of the screen you can set the following data:

- The starting date of the working hours
- Start and end time of the working day
- Break time
- Return pattern

After you have entered the data, it is important that you click on the check mark to save the data.

#### **Add region**

Click on the regions tab, select the resource in the overview and click on add. Thereafter in the right part of the screen you can select a region. In addition, it is possible to add a day part and return pattern. Click on the check mark to save the data.

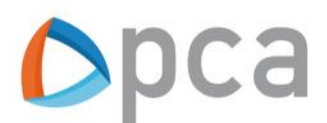

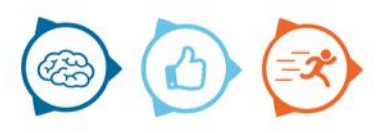

### Users

Users are managed via the Coral module. Users can be assigned roles, so that a user has access to one or more applications / modules.

Click on the Users tab Gebruikers

#### Click on add

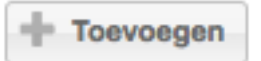

#### **Create user**

On the right you can enter the user's details. An email will be sent with the login details to the specified email address. In addition, you can (de) activate a user by checking or checking the Active box. It is important that you click on the check mark at the top right so that the data is saved.

#### **Assign roles to user**

Roles can be assigned to a user. Click on the user in the user overview. You can then assign roles to the user on the right.

## Configuration

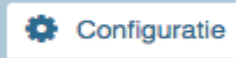

You can use the configuration tab to set various general options. You can add skills, regions, task groups and clusters. In addition, it is possible to adjust which type of blockage can be displayed in Marlin.

**Skills** Click on the skills tab

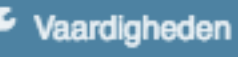

Skills can be added or removed in the Skills tab. On the right side, enter the skill and click save.

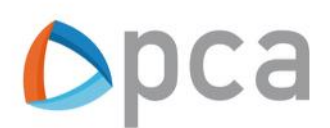

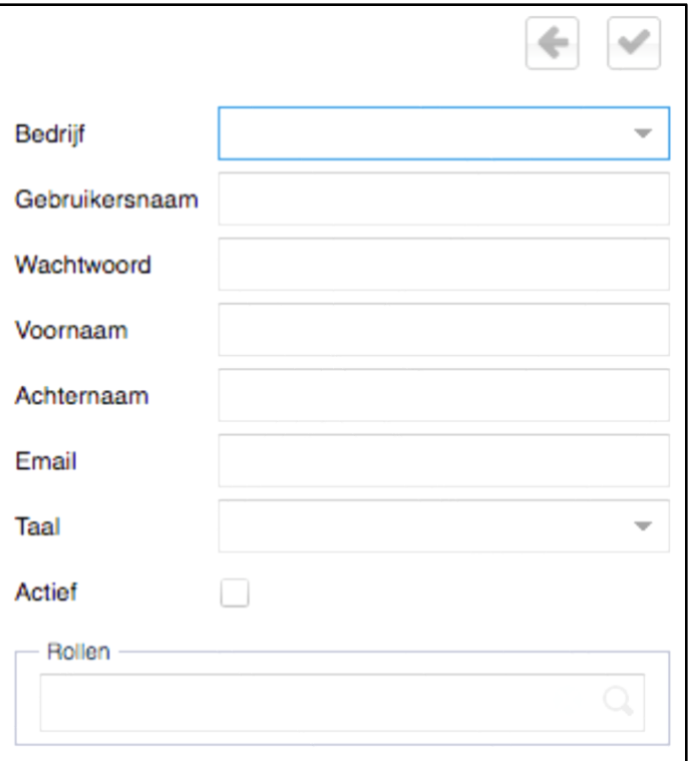

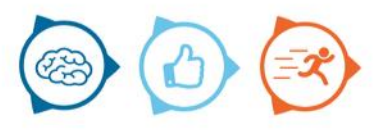

**Add regions** Click on the regions tab

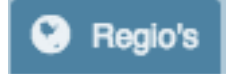

Regions can be added or removed on this tab. On the right, enter the region and click save.

**Task groups** Click on the task groups tab.

**HI** Taakgroepen

Task groups can be added or removed on this tab. On the right side, enter the task group and click save.

**Blockades** Click on the blockades tab.

**Blokkades** 

Blockades can be added or removed on this tab. On the right side, enter the block and click save.

**Clusters** Click on the clusters tab.

**d** Clusters

Clusters can be added or removed under this tab. On the right side, enter the cluster and click save.

**Company calendar** Click on the company calendar tab.

**Bedrijfskalender** 

At this tab a company calendar can be added or removed. You can then indicate the working hours and you can opt for a return pattern. Save the entered data by clicking on the checkmark.

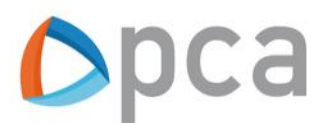

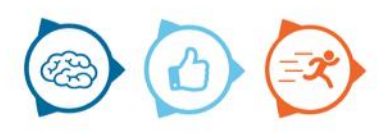